# **Gestão de Acesso**

## <span id="page-0-0"></span>O que é

No Linx NeoX é possível controlar o acesso e editar perfis vinculados ao **OminiPOS**, **OminiPOS-e** e **Franquia** através das telas de gestão de usuário.

A gestão de acesso utiliza de criptografia e senha para garantir a segurança das informações e perpassa pelas telas **Perfil**, **Cadastro e Manutenção de Usuário** e **Transações - Loja e Cadastro de Vendedor**, que permitem atribuir acesso a módulos, telas e ambientes e cadastrar informações e estipular regras.

Acompanhe a seguir o passo a passo para criar ou editar novos perfis para usuários.

## <span id="page-0-1"></span>Como Funciona

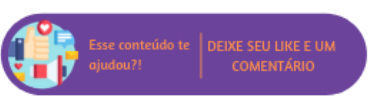

Linx Operacional > Módulos > Utilitário (Local) > Sistema

**Nesta página:**

[O que é](#page-0-0) [Como Funciona](#page-0-1)

#### Para adicionar um perfil de usuário, siga os seguintes passos:

1. Acesse a tela Perfil - Loja e clique em **Novo Registro** para criar um nome para o novo perfil. É opcional que se indique um **Grupo Econômico** para o perfil criado. Caso seja informado o grupo econômico, o cadastro será visível apenas para usuários daquele grupo econômico. Caso seja omitido, todos os usuários poderão visualizar o perfil;

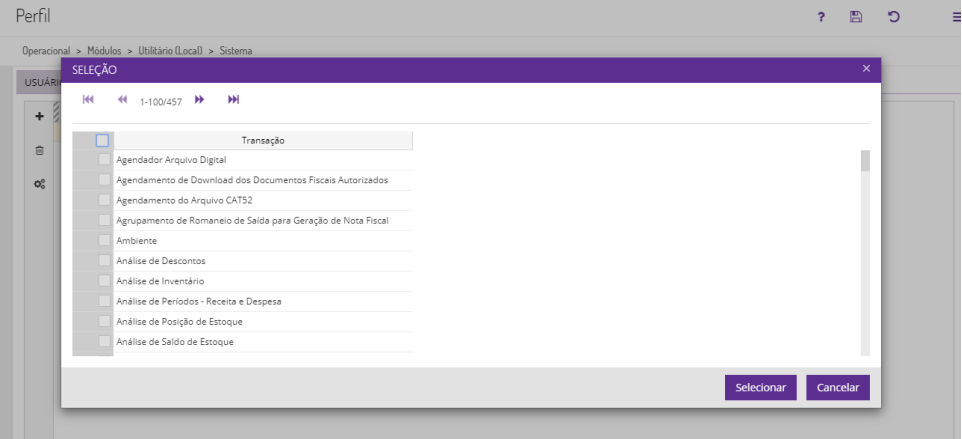

#### 2. Adicione um **Id** e **Descrição**;

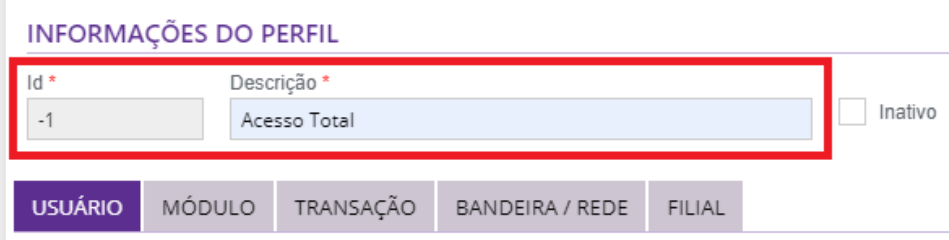

3. Na guia Usuário crie um novo registro para vincular o perfil a um usuário já cadastrado na tela **Vendedores**. É possível aplicar filtros por filial de acordo com o grupo econômico selecionado para o usuário. Caso não tenha indicado um grupo econômico, serão exibidos todos os os cadastros de vendedores;

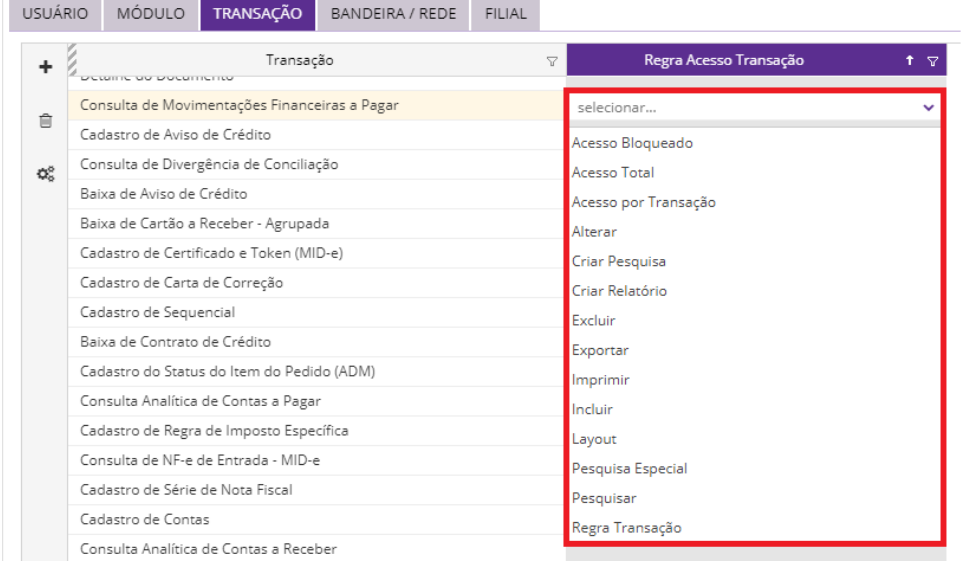

4. Após selecionar um usuário e vinculá-lo ao perfil que será criado, acesse a guia **Módulo**, clique em novo registro e acrescente informações sobre os módulos aos quais o novo perfil terá acesso. É possível selecionar mais de um módulo utilizando o *checkbox*;

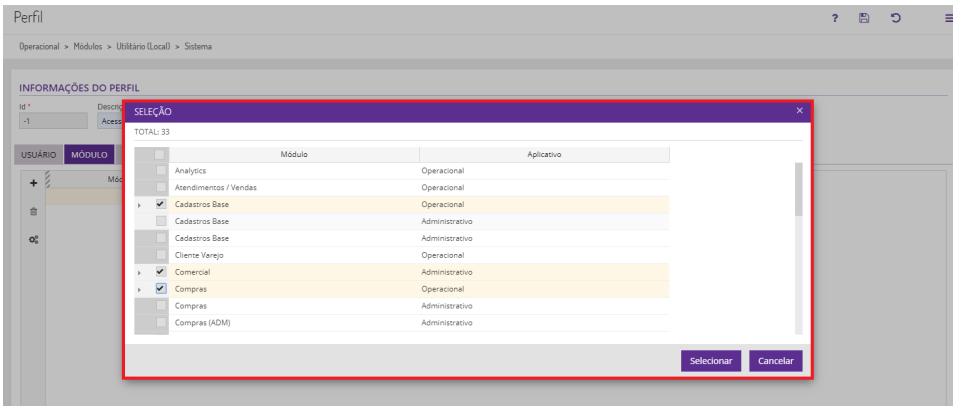

5. Ainda na guia Módulo, após adicionar os módulos cujo perfil terá acesso, na coluna Regra Módulo é possível acrescentar regras para o acesso, como Acesso Total, Acesso por Transação, Pesquisar, Expo **rtar**, entre outros;

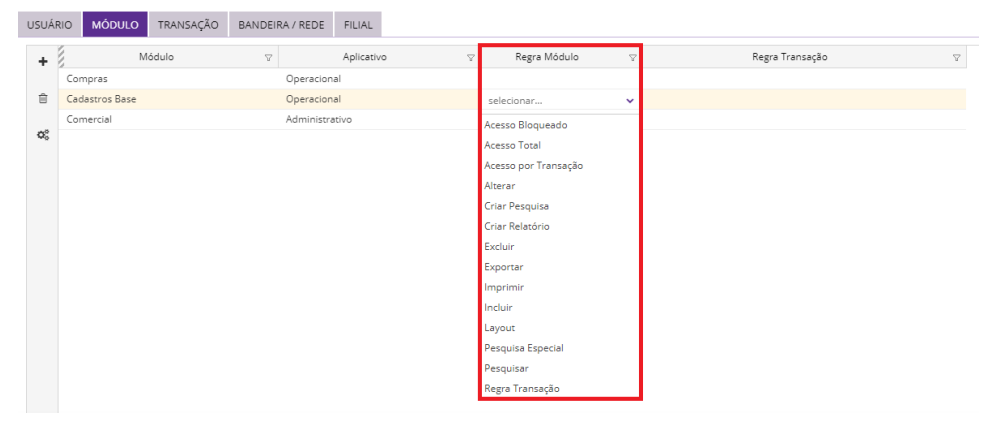

Ao alterar a regra para **Acesso Bloqueado**, o container de transações e permissões é bloqueado e as permissões são desmarcadas.

6. Na guia **Transação** é possível acrescentar uma ou mais transações para o perfil. Ao clicar em **Novo Registro** e utilizar a pesquisa na coluna **Transação** são exibidas as opções de transação para seleção.

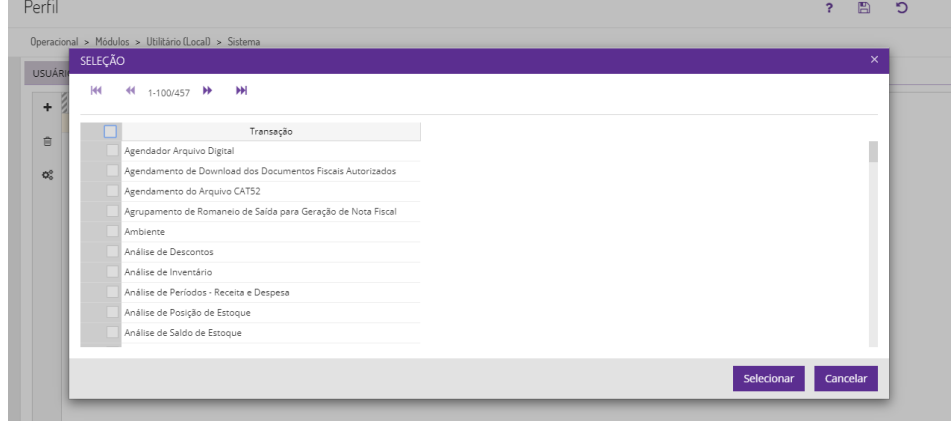

7. É possível indicar todas as transações disponíveis clicando no box de seleção no canto superior esquerdo da tela de **Seleção**.

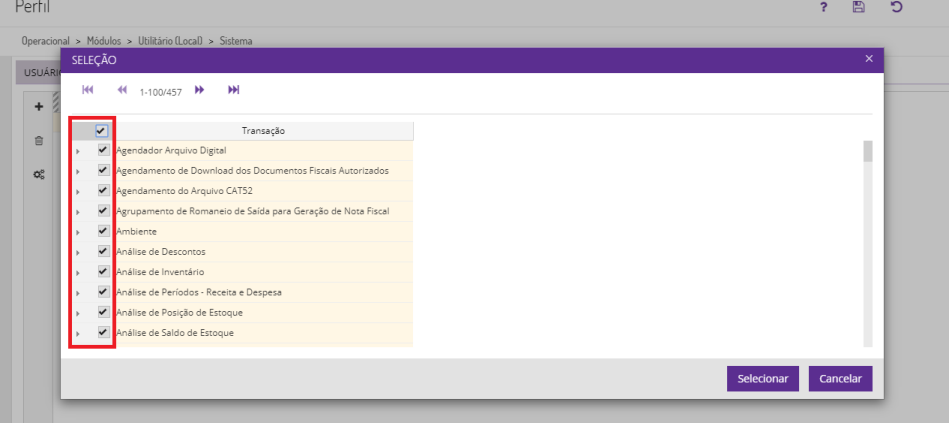

8. Após selecionar as **Transações**, é possível utilizar a coluna **Regras de Transação** para estabelecer o nível de acesso do usuário para cada tela e tipo de transação.

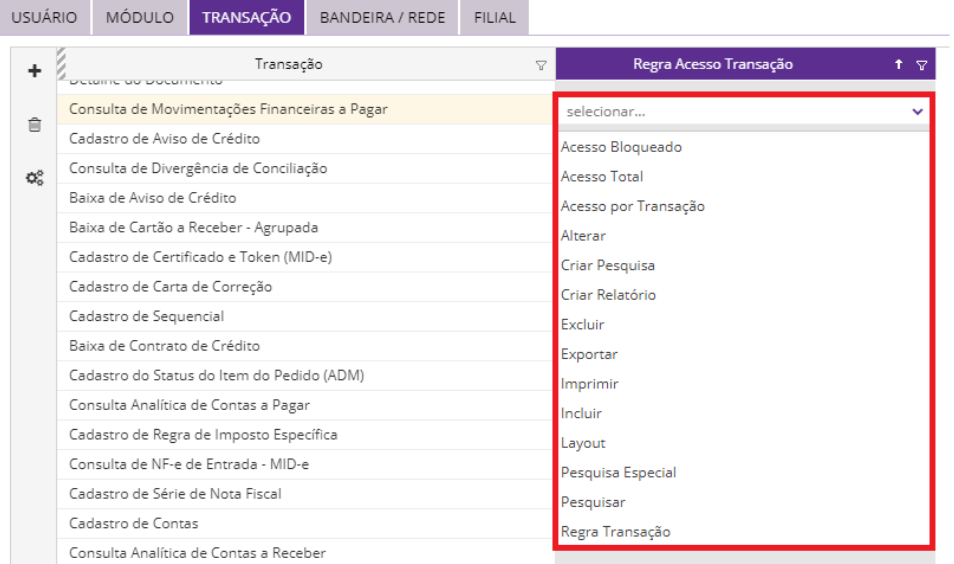

Ao alterar a regra para **Acesso Bloqueado**, o container de transações e permissões é bloqueado e as permissões são desmarcadas.

9. Nas guias **Bandeira / Rede** e **Filial** é possível acrescentar ou editar informações sobre o nível de acesso para o usuário para uma ou mais determinada bandeira, rede ou filial.

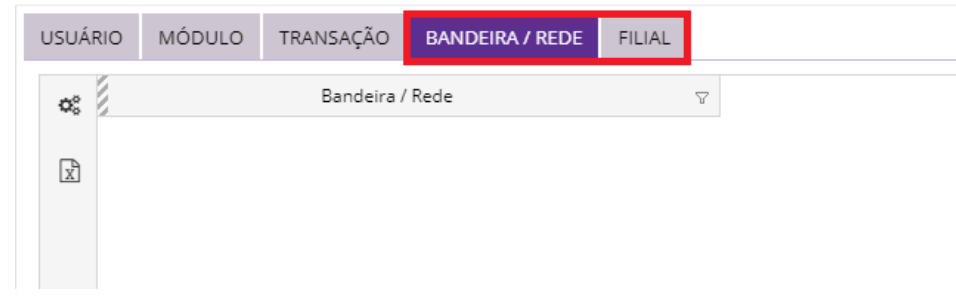

Veja também o tópico [Gestão de Acesso Franquia](https://share.linx.com.br/x/09_zD).